# MENINGKATKAN EFEKTIVITAS DAN EFISIENSI DALAM MENGOLAH PROSES EVALUASI BELAJAR SISWA

# DI SMK NEGERI 6 SURABAYA

Oleh Syaifullah

# **A. PENDAHULUAN**

Pelaksanaan pembelajaran di kelas membawa konsekuensi kepada seorang guru untuk meningkatkan peranan dan kompetensinya, sebab guru yang kompeten akan lebih mampu mengelola kelas dan melaksanakan evaluasi bagi siswanya baik secara individu maupun kelas. Salah satu bagian dari pelaksanaan evaluasi dalam proses pembelajaran adalah penilaian keterampilan proses yang penilaiannya meliputi kemampuan atau keterampilan mengamati, menggolongkan, menafsirkan, meramalkan, menerapkan, merencanakan penelitian dan mengkomunikasikan. Penilaian keterampilan yang dilakukan oleh guru bisa berupa tes tertulis dengan salah satu kelemahannya adalah tidak mampu secara cepat dilakukan karena masih manual.

Perkembangan baru terhadap pandangan pelaksanaan belajar mengajar membawa konsekuensi kepada guru untuk meningkatkan peranan dan kompetensinya, karena proses belajar mengajar dan hasil hasil belajar siswa sebagian besar ditentukan oleh peran yang kompetensi guru. Guru yang kompeten akan lebih mampu memciptakan lingkungan belajar yang efektif dan akan lebih mampu mengelola kelasnya, sehingga hasil belajar siswa berada pada tingkat optimal. Salah satu peran guru dalam proses belajar mengajar adalah sebagai evaluator. Dalam satu kali proses belajar mengajar guru hendaknya menjadi seorang evalutor yang baik. Kegiatan ini dimaksudkan untuk mengetahui apakah indikator yang telah dirumuskan itu tercapai atau belum, dan apakah materi yang diajarkan sudah cukup tepat. Semua pertanyaan tersebut akan dapat dijawab melalui kegiatan evaluasi atau penilaian. Dengan penilaian, guru dapat mengetahui keberhasilan pencapaian tujuan, penguasaan siswa terhadap pelajaran, serta ketepatan atau keefektifan metode mengajar. Tujuan lain dari penilaian diantaranya adalah untuk mengetahui kedudukan siswa, di dalam kelas atau kelompoknya. Dengan penilaian, guru dapat mengkalsifikasikan apakah seoarang siswa termasuk kelompok siswa yang pandai, sedang, kurang, atau cukup baik di kelasnya jika dibandingkan dengan teman-temannya. Penelaahan pencapaian tujuan pembelajaran yang dilakukan oleh guru dapat diketahui, apakah proses belajar mengajar yang dilakukan cukup efektif memberikan hasil yang baik dan memuaskan, atau sebaliknya.

Jadi jelaslah bahwa guru hendaknya mampu dan terampil melaksanakan penilaian, karena dengan penilaian guru dapat mengetahui prestasi yang dicapai oleh siswa setelah ia melaksanakan proses belajar. Salah satu penilaian yang dapat dilakukan oleh guru dalam pelaksanaan proses belajar mengajar secara efisien dan efektif yaitu dengan menggunakan komputer . salah satu program komputer yang dapat digunakan adalah Microsoft Excel. Hasil penilaian hasil belajar siswa, akan terus menerus dapat dipantau dari waktu ke waktu. Informasi yang diperoleh melalui evaluasi ini merupakan umpan balik (feedback) terhadap proses belajar mengajar. Umpan balik ini akan dijadikan titik tolak untuk memperbaiki dan meningkatkan proses belajar mengajar selanjutnya. Dengan demikian proses belajar mengajar akan terus menerus ditingkatkan untuk memperoleh hasil yang optimal.

Penilaian adalah proses sistematis pengumpulan, pengolahan dan pengambilan keputusan atas data tentang suatu obyek untuk selanjutnya dipertimbangkan pemberian nilai atas obyek tersebut berdasarkan pada suatu kriteria tertentu.

#### B. MENENTUKAN KRETERIA EVALUASI BELAJAR SISWA

Penilaian tidak bisa dilakukan tanpa adanya sejumlah data yang memadai tentang obyek yang akan dinilai. Melalui data yang lengkap inilah kita bisa mengamati dan mengenali obyek dengan baik, sehingga pada tahapan selanjutnya kita punya gambaran untuk memberikan pertimbangan nilai. Pemberian nilai itu sendiri, tidak dilakukan secara serampangan tanpa adanya kriteria yang jelas. Penentuan apakah suatu obyek itu baik atau tidak baik, Tuntas atau tidak tuntas, lulus atau tidak lulus, merujuk pada suatu kriteria yang jelas.

Dengan demikian, dari uraian di atas bisa kita pahami, setidaknya ada tiga komponen utama dalam penilaian yaitu adanya obyek yang akan dinilai, adanya pertimbangan dan adanya kriteria .

Maka dari itu kita harus memeliki Kreteri ketuntasan yang jelas . Untuk menentukan Kriteria Ketuntasan Minimal (KKM) adalah dengan mempertimbangkan tingkat kemampuan rata-rata peserta didik, kompleksitas kompetensi, serta kemampuan sumber daya pendukung meliputi warga sekolah, sarana dan prasarana dalam penyelenggaraan pembelajaran. Satuan pendidikan diharapkan meningkatkan kriteria ketuntasan belajar secara terus menerus untuk mencapai kriteria ketuntasan ideal.

Hal-hal yang harus diperhatikan dalam menentukan KKM adalah sebagai berikut:

- 1. Hitung jumlah Kompetensi Dasar (KD) setiap mata pelajaran setiap kelas!
- 2. Tentukan kekuatan/nilai untuk setiap aspek/komponen, sesuaikan dengan kemampuan masing-masing aspek:
	- a. Aspek Kompleksitas:

Semakin komplek (sukar) KD maka nilainya semakin rendah tetapi semakin mudah KD maka nilainya semakin tinggi.

b. Aspek Sumber Daya Pendukung

Semakin tinggi sumber daya pendukung maka nilainya semakin tinggi.

c. Aspek intake

Semakin tinggi kemampuan awal siswa (intake) maka nilainya semakin tinggi.

- 3. Jumlahkan nilai setiap komponen, selanjutnya dibagi 3 untuk menentukan KKM setiap KD!
- 4. Jumlahkan seluruh KKM KD, selanjutnya dibagi dengan jumlah KD untuk menentukan KKM mata pelajaran!
- 5. KKM setiap mata pelajaran pada setiap kelas tidak sama tergantung pada kompleksitas KD, daya dukung, dan potensi siswa.

# C. MANFAAT PENGGUNAAN PROGRAM KOMPUTER DALAM EVALUASI BELAJAR SISWA

Dalam evaluasi pembelajaran, yang menjadi obyek penilaian adalah proses dan hasil belajar. Substansinya adalah sejauh mana proses pembelajaran dilakukan oleh guru dan siswa dan sejauh mana indikator pembelajaran belajar dicapai siswa. Dengan demikian dalam evaluasi pembelajaran, data yang harus dikumpulkan adalah data tentang aktivitas

pembelajaran dan data tentang hasil belajar. Data proses pembelajaran lebih banyak berupa data kualitatif, sedangkan data hasil belajar lebih banyak data yang bersifat kuantitatif, berupa angka.

Dalam pengolahan data kualitatif, biasanya lebih banyak dilakukan secara subyektif oleh guru, dengan bersandar pada ilmu pengetahuan dan ilmu pendidikan yang dimilikinya. Sedangkan data kuantitatif berupa angka-angka, dalam pengolahan dan analisisnya menggunakan alat bantu sistem operasi matematik dan/atau statistik.

Sekaitan dengan pengolahan dan analisis data berupa angka (numerik), dewasa ini kita bias menggunakan salah satu program aplikasi komputer, yaitu program pengolah data. Salah satu program yang bisa digunakan untuk mengolah data angka tentang proses dan hasil belajar adalah program Microsoft Excel.

Ada sejumlah sisi positif atau kelebihan yang dimiliki apabila dalam pengolahan data angka menggunakan alat bantu komputer, khususnya dengan menggunakan program Microsoft Excel, di antaranya yaitu:

- 1. Pengolahan dan analisis data angka akan lebih cepat dan lebih akurat dibandingkan jika dilakukan secara manual;
- 2. Selain itu, karena pengolahan data berbasis komputer ini dilakukan berupa data digital, maka penyebarluasan informasi hasil pengolahan datanya juga bisa dilakukan secara digital juga, di samping melalui print out dalam bentuk lembaran kertas;
- 3. Penyebarluasan hasil-hasil penilaian bisa dilakukan secara online, sehingga bisa diakses setiap saat oleh yang membutuhkannya.

# D. PENGENALAN SOFTWARE MICROSOFT EXCEL UNTUK MENGOLAH EVALUASI BELAJAR SISWA

# 1. Apa itu Microsoft Excel?

Microsoft Excel merupakan salah satu program aplikasi yang ada pada Microsoft Office, yaitu program aplikasi untuk kepentingan perkantoran. Program lainnya yang ada pada program aplikasi MS Office selain excel adalah Word, PowerPoint, Access, dan

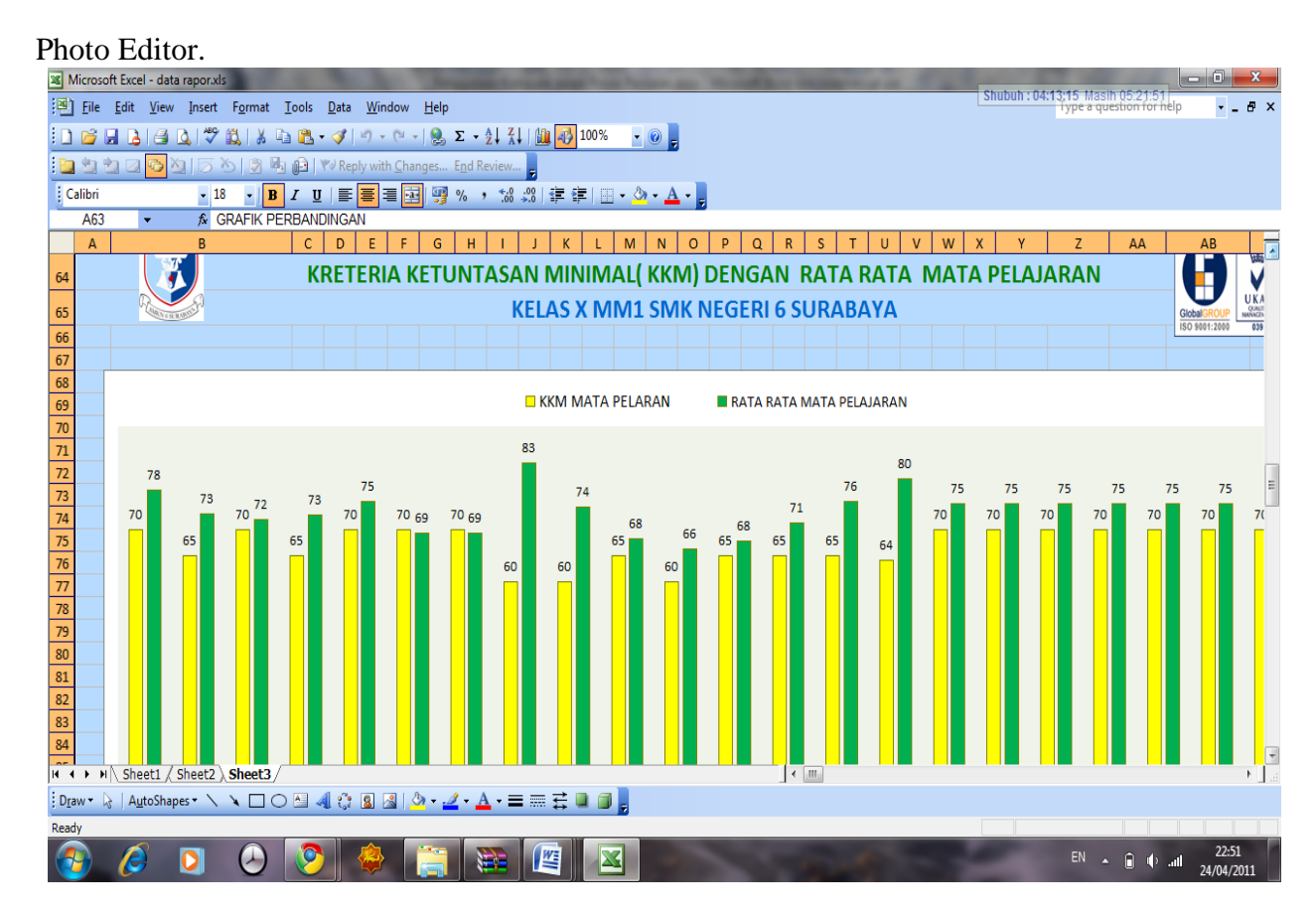

Gambar 8.1 - Microsoft Excel 2007 digunakan dalam perhitungan statistika

Microsoft Excel adalah suatu program aplikasi berupa kolom dan lajur elektronik yang ditujukan untuk mengolah dokumen yang berupa angka, di mana data angka tersebut dapat diolah dengan logika operasi matematika dan statistika.

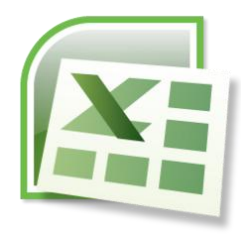

# Gambar 8.2 - Icon Microsoft Excel 2007

# 2. Fungsi atau Kegunaan Microsoft Excel

Fungsi dari program Microsoft Excel adalah untuk membuat dan mengolah dokumen berupa angka, yang memungkinkan untuk menggunakan operasi logika matematika dan statistika.

## 3. Prosedur Menggunakan Microsoft Excel

Bahasan tentang prosedur penggunaan excel secara garis besar akan mencakup empat hal utama, yaitu: membuka program excel, membuat dokumen dalam excel (input dan pengolahan data), menyimpan hasil kerja, mencetak hasil kerja dan menutup program excel.

#### 3.1 Membuka Program Microsoft Excel

Ada beberapa cara untuk membuka program Microsoft Excel ini, cara manapun yang ditempuh pada dasarnya sama yaitu kita harus mengklik pada icon Microsoft Excel.

Berikut adalah beberapa cara yang bisa ditempuh untuk membuka program Microsoft Excel 2007:

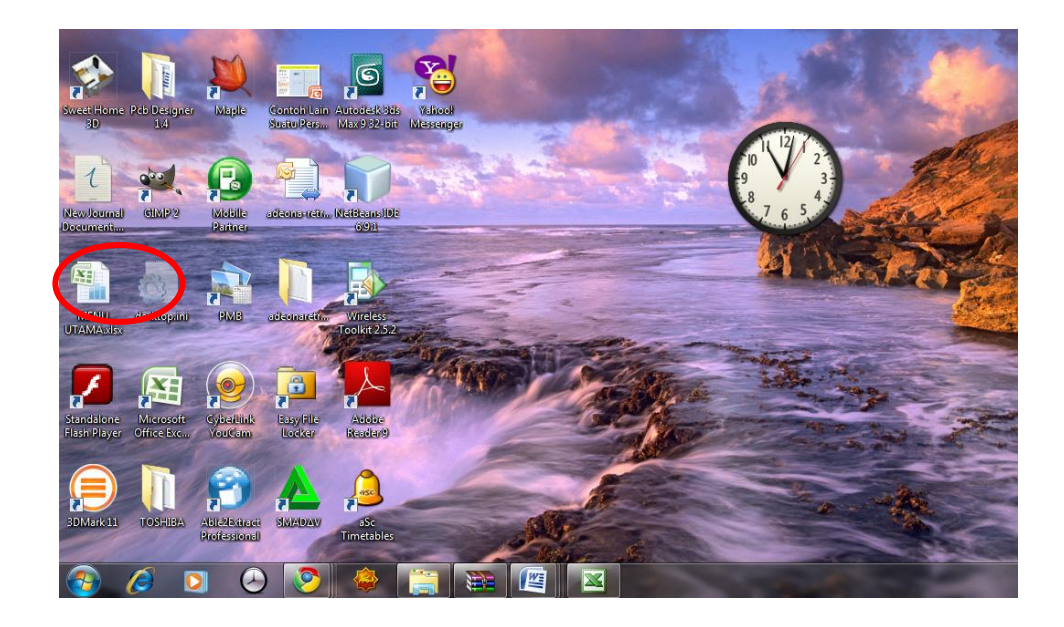

Gambar 8.3 - Membuka Microsoft Excel dari Desktop

• Pada layar desktop, lakukan double click (klik dua kali) pada icon

Microsoft Excel 2007;

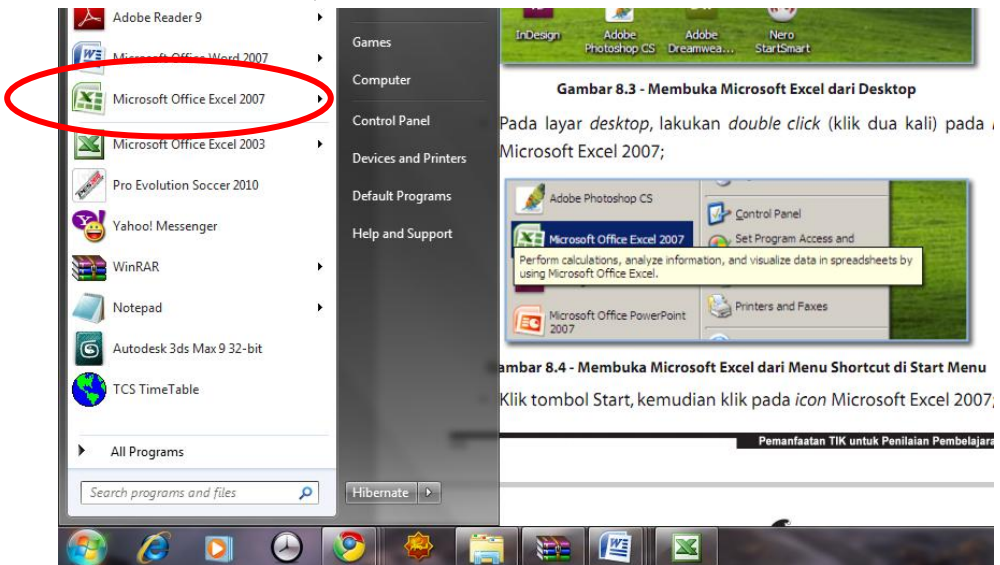

Gambar 8.4 - Membuka Microsoft Excel dari Menu Shortcut di Start Menu

• Klik tombol Start, kemudian klik pada icon Microsoft Excel 2007;

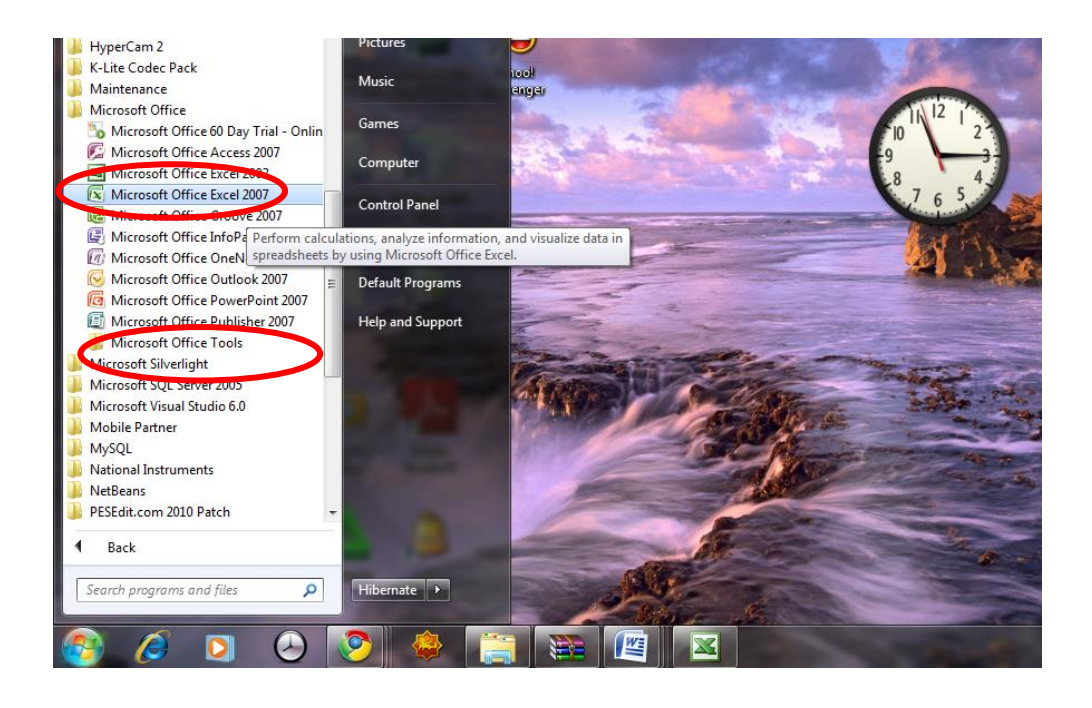

## **Gambar 8.5 - Membuka Microsoft Excel Grup Program di Start Menu**

• Klik tombol Start, klik All Programs, klik grup program Microsoft

Office, klik Microsoft Office 2007.

Dengan menggunakan salah satu cara di atas, selanjutnya kita akan masuk ke layar kerja Excel, yang berupa kolom dan lajur.

#### **3. 2. Membuat Dokumen pada Microsoft Excel 2007**

Membuat dokumen pada program Microsoft Excel, merupakan aktivitas mengetikkan kata, angka dan/atau simbol, serta mengolah data angka dengan menggunakan logika matematika dan statistika yang sudah disediakan oleh program tersebut. Dokumen kata dan angka tersebut dibuat dalam bentuk lajur dan kolom yang telah tersedia dalam program Microsoft Excel (Input Data).

Ada beberapa hal yang paling sering dilakukan ketika mengetik dokumen dalam Microsoft Excel yaitu: kolom dan lajur kurang lebar; kolom dan lajur jumlahnya kurang; salah memasukkan data (sel/kolom/lajur), dan perlu memindahkan data kata/angka (dalam sel/kolom/ lajur) bahkan mungkin satu atau beberapa halaman (Edit Data).

#### **3.3 Input dan Pengolahan Data**

Menginput berarti mengetikkan data (kata dan angka) ke dalam kolom dan lajur. Dalam input dan pengolahan data di excel akan terkait dengan beberapa operasi logika matematika dan statistika. Di bawah ini adalah lambang operasi matematika dan fungsi statistika yang paling sering digunakan.

- $\checkmark$  Lambang operasi matematika:
	- $\triangleright$   $\wedge$  = Pangkat
	- $\triangleright$  \* = Kali
	- $\triangleright$  / = Bagi
	- $\triangleright$  += Tambah
	- $\triangleright$  = Kurang
- $\checkmark$  Fungsi statistik yang paling sering digunakan:
	- $\geq$  =sum Menjumlahkan data dalam satu range
	- $\triangleright$  =average Menghitung rata-rata dari suatu range
	- $\geq$  =max Mencari nilai terbesar dari suatu range
	- $\geq$  =min Mencari nilai terkecil dari suatu range
	- $\geq$  =count Menghitung jumlah data dari suatu range
- a. Teknik penulisan karakter angka di Microsoft Excel harus dimulai dengan tanda sama dengan (=). Begitupun dengan penulisan rumus fungsi di atas, harus diawali dengan tanda '='. Contoh '=SUM(' (tanpa tanda kutip).
- b. Klik pointer pada sel di mana hasil operasi akan ditempatkan.
- c. Ketik lambang =.
- d. Ketik rumus fungsi yang akan digunakan, misal: SUM(.
- e. Blok suatu range/kolom tertentu yang berisi data yang akan dijumlahkan (Misal: H12 - H16)
- f. Tekan Enter

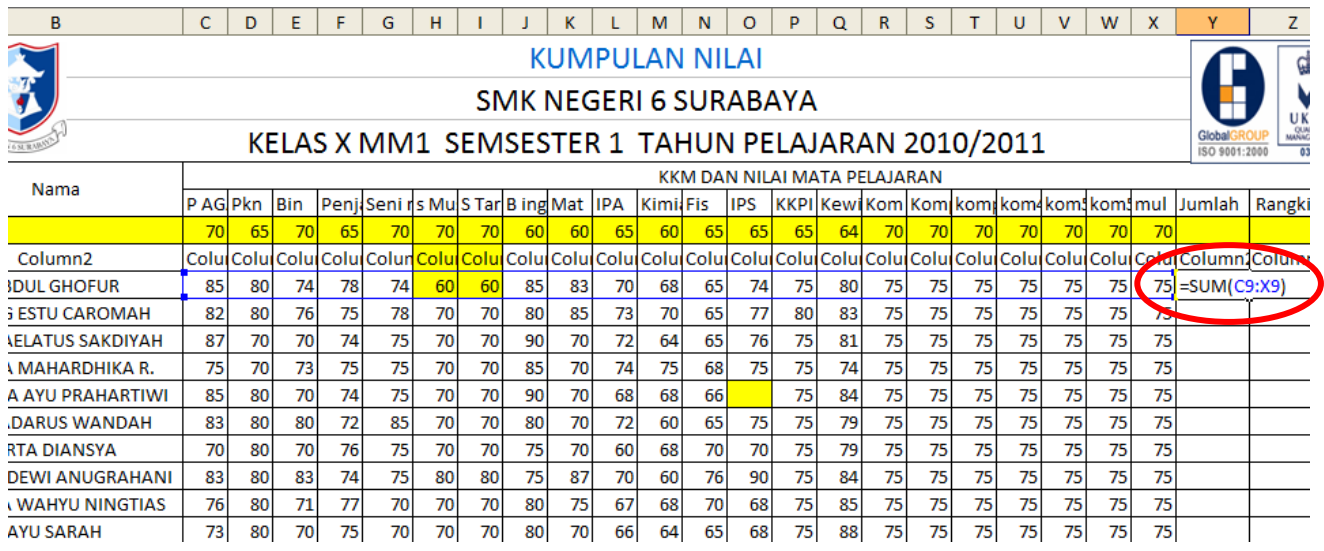

**Gambar 8.6 - Operasi '=sum' untuk menjumlahkan data**

Prosedur cara menggunakan fungsi lainnya sama.

Catatan: Cara memblok

- 1. Bawa kursor ke bagian awal dokumen;
- 2. Drag dengan menggunakan mouse (menekan sisi kiri mouse dengan tidak

melepaskannya) hingga ke ujung akhir teks. Atau dengan cara menekan

tombol Shift + Tombol Panah.

|    | <b>NUIVIFULAIVIVILAI</b> |                          |                              |                 |            |                |                                                   |                 |           |     |    |     |                 |                              |             |     |    |     |      |     |      |                |                                                                                                   |    |                                                  |                  |
|----|--------------------------|--------------------------|------------------------------|-----------------|------------|----------------|---------------------------------------------------|-----------------|-----------|-----|----|-----|-----------------|------------------------------|-------------|-----|----|-----|------|-----|------|----------------|---------------------------------------------------------------------------------------------------|----|--------------------------------------------------|------------------|
|    |                          |                          |                              |                 |            |                |                                                   |                 |           |     |    |     |                 | <b>SMK NEGERI 6 SURABAYA</b> |             |     |    |     |      |     |      |                |                                                                                                   |    |                                                  |                  |
|    |                          |                          |                              |                 |            |                | KELAS X MM1 SEMSESTER 1 TAHUN PELAJARAN 2010/2011 |                 |           |     |    |     |                 |                              |             |     |    |     |      |     |      |                |                                                                                                   |    | Global<br>ISO 9001:2000                          | <b>UK</b><br>039 |
| 5  | No<br>Nama               |                          | KKM DAN NILAI MATA PELAJARAN |                 |            |                |                                                   |                 |           |     |    |     |                 |                              |             |     |    |     |      |     |      |                |                                                                                                   |    |                                                  |                  |
| 6  |                          |                          | P AGJPkn                     |                 | <b>Bin</b> |                | Penji Senins MulS Tar Bing Mat IPA                |                 |           |     |    |     | <b>Kimi Fis</b> |                              | <b>IIPS</b> |     |    |     |      |     |      |                |                                                                                                   |    | KKPI Kewi Kom Kom kom kom kom kom kom mul Jumlah | Rangkir          |
|    |                          |                          |                              | 65              |            |                | 70                                                | 70              | 70        | 60  | 60 | 65  |                 | 65                           | 65          | 65  | 64 | 70  |      |     |      | 70             |                                                                                                   |    |                                                  |                  |
|    | <b>olumn</b>             | Column <sub>2</sub>      | Coluicoum                    |                 |            |                | <b>Conservation College</b>                       |                 |           |     |    |     |                 |                              |             |     |    |     |      |     |      |                | <u> Colui Colui Colui Colui Colui Colui Colui Colui Colui Colui Colui colui colui Colui Colui</u> |    | CelulColumn1Column                               |                  |
|    |                          | <b>ABDUL GHOFUR</b>      | 85                           | 80              | 74         | 78             | 74                                                | 60              | 60        | 85  | 83 | 70  | 68              | 65                           | 74          | 75  | 80 | 75  | 75   | 75  | 75   | 75             | 75                                                                                                | 75 | 1636                                             | $\mathbf{P}$     |
| 10 | 2                        | AJENG ESTU CAROMAH       | 82                           | 80              |            | $\overline{a}$ | 70                                                | 70 <sub>1</sub> | 70        | 80  | 85 | 72  | 70              | 65                           | 77          | R٢  | R٩ | 75  |      | 75  | 75   | $\overline{ }$ | $\overline{\mathbf{r}}$                                                                           | 75 | 1669                                             | 4                |
|    | 3                        | ALFIL LAELATUS SAKDIYAH  | 87                           | 70              | 70         | 74             | 75                                                | 70              | 70        | 90  | 70 | 72  | 64              | 65                           | 76          | 75  | 81 | 75  | 75   | 75  | 75   | 75             | 75                                                                                                | 75 | 1634                                             | 15               |
| 12 | 4                        | AMILIA MAHARDHIKA R.     | 75                           | 70              | 73         | 75             | 75                                                | 70 I            | 70        | 85  | 70 | 74  | 75.             | 68                           | 75          | 75  | 74 | 75  | 75   | 75  | 75   | 75             | 75                                                                                                | 75 | 1629                                             | 18               |
| 13 | 5                        | ANINDYA AYU PRAHARTIWI   | 85                           | 80              | 70         | 74             | 75                                                | 70              | 70        | 90  | 70 | 68  | 68              | 66                           |             | 75  | 84 | 75  | 75   | 75  | 75   | 75             | 75                                                                                                | 75 | 1570                                             | 28               |
| 14 | 6                        | ARI SADARUS WANDAH       | 83                           | 80              | 80         | 72             | 85                                                | 70              | 70        | 80  | 70 | 72  | 60              | 65                           | 75          | 75  | 79 | 75  | 75   | 75  | 75   | 75             | 75                                                                                                | 75 | 1641                                             | 12               |
|    |                          | <b>ARTA DIANSYA</b>      | 70                           | 80              | 70         | 76             | 75                                                | 70              | 70        | 75  | 70 | 60  | 68              | 70                           | 70          | 75  | 79 | 75  | 75   | 75  | 75   | 75             | 75                                                                                                | 75 | 1603                                             | 25               |
| 16 | ۰                        | ARTYKA DEWI ANLIGRAHANI. | Q2                           | 80 <sub>1</sub> | Q2         | 71             | 75                                                | ΩN.             | <b>Ω∩</b> | 751 | Q7 | 701 | 60 I            | 761                          | <b>anl</b>  | 751 | QЛ | 751 | 75 I | 751 | 75 I | 75             | 75 I                                                                                              | 75 | 1697                                             |                  |

Gambar 8.7 - Memblok suatu kolom tertentu

(Menempatkan kursor bisa dengan menggunakan anak panah di Keyboard bisa juga dengan menggunakan Mouse).

Teknik statistik selanjutnya yang sering digunakan dalam pengolahan data angka penilaian hasil belajar yaitu meranking.

3. 4. Merangking

a. Konsep

Merangking data artinya menentukan nilai rata-rata mana yang terbaik dari sejumlah nilai rata-rata yang ada. Rangking ini sangat penting untuk menentukan data mana yang menempati urutan teratas, untuk keperluan seleksi atau menentukan suatu prioritas tertentu berdasarkan peringkat.

- b. Prosedur meranking
	- 1. Klik sel tempat di mana hasil pengolahan akan ditempatkan
	- 2. Ketik tanda sama dengan  $( = )$
	- 3. Ketik: RANK(
	- 4. Blok sel yang berisi nilai rata-rata yang akan ditentukan rangkingnya
	- 5. Ketik koma ( , )
	- 6. Blok range/seluruh nilai rata-rata
	- 7. Tekan ENTER
	- 8. Terapkan pada nilai yang lain dengan cara mendrag tanda "+" kecil di bagian kiri bawah kolom

| x   | Y                       | z                               | AА     |   |
|-----|-------------------------|---------------------------------|--------|---|
|     |                         |                                 |        |   |
|     | Global<br>ISO 9001:2000 | A S<br><b>ACEMENT</b><br>039    |        |   |
|     |                         |                                 |        |   |
|     |                         |                                 |        |   |
| mul | Jumlah                  | Rangking                        | Rata   |   |
| 70  |                         |                                 |        |   |
|     | Colui Colum             | <b>THE CURRENT CONSTRUCTION</b> | elumn2 | C |
| 75  |                         | =RANK(Y9;\$Y\$9:\$Y\$44;0)      |        |   |
| 75  | 1669                    | ۰.                              | 75.86  |   |
| 75  | 1634                    | 15                              | 74.27  |   |

Gambar 8.8 - Operasi '=rank' untuk membuat perangkingan

- 3.5 Membuat Komentar Pada Sel
	- a. Konsep

Komentar pada sel adalah suatu keterangan, komentar atau pertanyaan yang dibubuhkan pada suatu sel tertentu, yang ditujukan untuk memberikan penjelasan pada pengguna program mengenai data yang ada pada sel tersebut. Komentar akan muncul apabila kursor mouse diarahkan pada sel tersebut. Adapun sel yang memiliki komentar akan memiliki tanda berupa tanda merah di ujung kanan atas sel.

|   | <b>NOMOR</b> |                             |    |    | <b>Ulangan Harian</b> |  |  |                                    |        |  |
|---|--------------|-----------------------------|----|----|-----------------------|--|--|------------------------------------|--------|--|
| g | ND UM        | <b>NAMA</b>                 |    |    |                       |  |  |                                    | Ī<br>₩ |  |
|   |              |                             |    |    |                       |  |  |                                    |        |  |
|   |              | <b>Abdul Ghofur</b>         | 65 |    |                       |  |  | 09 <i>Cytuthannianniannia</i> o 80 |        |  |
|   |              | Ajeng Estu Caromah          | 75 | 87 |                       |  |  |                                    |        |  |
|   |              | Alfil Laelatus Sakdiyah     | 87 | 75 |                       |  |  |                                    |        |  |
|   |              | Amilia Mahardhika Rehabiani | 68 | 76 |                       |  |  | 67                                 |        |  |

Gambar 8.9 - Penerapan fitur komentar pada salah satu sel

Sekaitan dengan pembuatan komentar ini meliputi tiga hal, yaitu: membuat, memperbaiki dan menghapus. Membuat komentar yaitu untuk pertama kalinya komentar dibuat atau dibubuhkan pada sel tertentu. Sedangkan memperbaiki komentar yaitu untuk merevisi komentar yang sudah dibuat, hal ini dilakukan mungkin karena adanya ide baru atau karena adanya kesalahan yang harus diperbaiki pada komentar. Kemudian, menghapus komentar yaitu menghilangkan komentar jika dirasakan komentar dimaksud sudah tidak diperlukan lagi.

- b. Prosedur Membuat komentar
	- 1. Klik sel yang akan diberi komentar/catatan;
	- 2. Klik pada tab Review;
	- 3. Klik pada tombol Edit Comment (di layar akan muncul kotak isian komentar);
	- 4. Ketik komentar yang akan diberikan;
- 5. Apabila komentar telah selesai diketikan, Klik mouse di sembarang tempat untuk mengakhirinya.
- c. Memperbaiki komentar
	- 1. Klik sel yang akan diperbaiki komentarnya, akan tampil kotak komentar yang telah dimasukkan sebelumnya;
	- 2. Klik menu Edit Comment pada tab Review;
	- 3. Ketik perbaikan/perubahan komentar;
	- 4. Klik mouse di sembarang tempat untuk mengakhiri proses.
- d. Menghapus komentar
	- 1. Klik sel yang berisi komentar yang akan dihapus;
	- 2. Klik pada tombol Delete di tab Review;
	- 3. Komentar akan segera terhapus.

# 3.5 Mengolah Grafik

a. Konsep

Mengolah grafik maksudnya yaitu membuat dan memodifikasi grafik: merubah jenis grafik dan memberi atau merubah warna pada grafik. Grafik ini merupakan visualisasi data angka dalam bentuk gambar/grafik, sehingga data angka lebih mudah untuk dibaca dan dipahami serta menjadi lebih menarik.

Terdapat berbagai macam jenis grafik yang telah disediakan oleh Excel.

| <b>Insert Chart</b> |                  |                            | Đ<br>$\mathbf{x}$             |
|---------------------|------------------|----------------------------|-------------------------------|
|                     | Templates        |                            | ▴                             |
| l Brill             | Column           |                            |                               |
| ⇙                   | Line             |                            | ≡                             |
| e                   | Pie              |                            |                               |
| ш.                  | Bar              |                            |                               |
| ⊵                   | Area             |                            |                               |
| let a               | X Y (Scatter)    | Line                       |                               |
| <b>liaf</b>         | Stock            |                            | .                             |
| 鹵                   | Surface          |                            |                               |
| ⊙                   | Doughnut         | Pie                        |                               |
| မွေ                 | <b>Bubble</b>    |                            |                               |
| 図                   | Radar            |                            | в<br>$\overline{\phantom{a}}$ |
|                     | Manage Templates | Set as Default Chart<br>OK | Cancel                        |

Gambar 8.10 : Macam macam grafik

- b. Prosedur Mengolah Grafik
	- 1. Membuat Grafik
		- a. Sorot range yang akan dijadikan grafik (meliputi nama kategori dan data angka);
		- b. Klik menu Insert
		- c. Klik chart (muncul tampilan pilihan grafik)
		- d. Klik Standard Type
		- e. Pilih jenis grafik yng dinginkan
		- f. Klik Next (muncul kotak dialog yang menyajikan gambar grafik yang dipilih)
		- g. Klik Next (muncul kotak dialog yang menyajikan isian:

Judul grafik; nama kategori garis X=horizontal dan nama kategori garis Y=vertical). Isi sesuai dengan nama kategori yang ada di table.

h. Klik Next (Muncul kotak dialog; mungkin tidak perlu diisi)

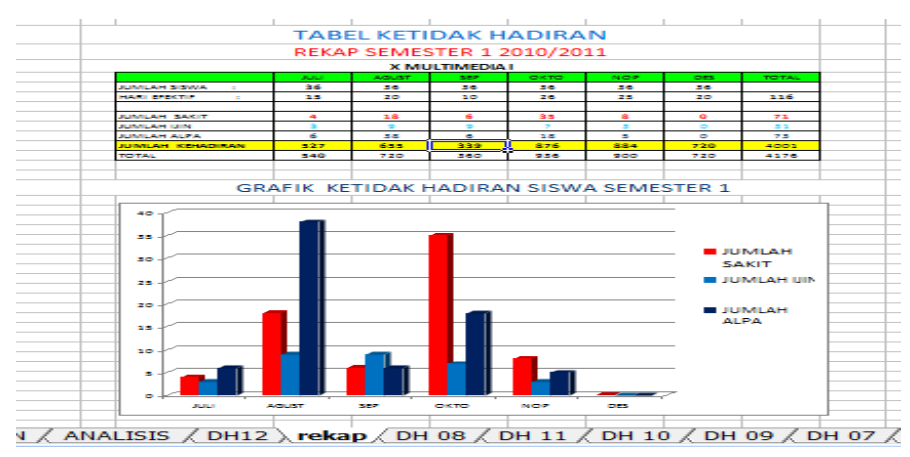

i. Klik Finish (Di layar muncul grafik hasil proses).

- 2. Mengubah Jenis Grafik
	- a. Klik kanan kotak grafik (muncul kotak dialog Chart Type yang berisi jenis, tipe dan variasi jenis grafik)
	- b. Klik tipe grafik dan jenis grafik yang dinginkan yang ada di sisi kanan kotak dialog
	- c. Klik OK (di layar muncul jenis grafik baru, menggantikan grafik yang telah dibuat sebelumnya)
	- 3. Memberi warna grafik

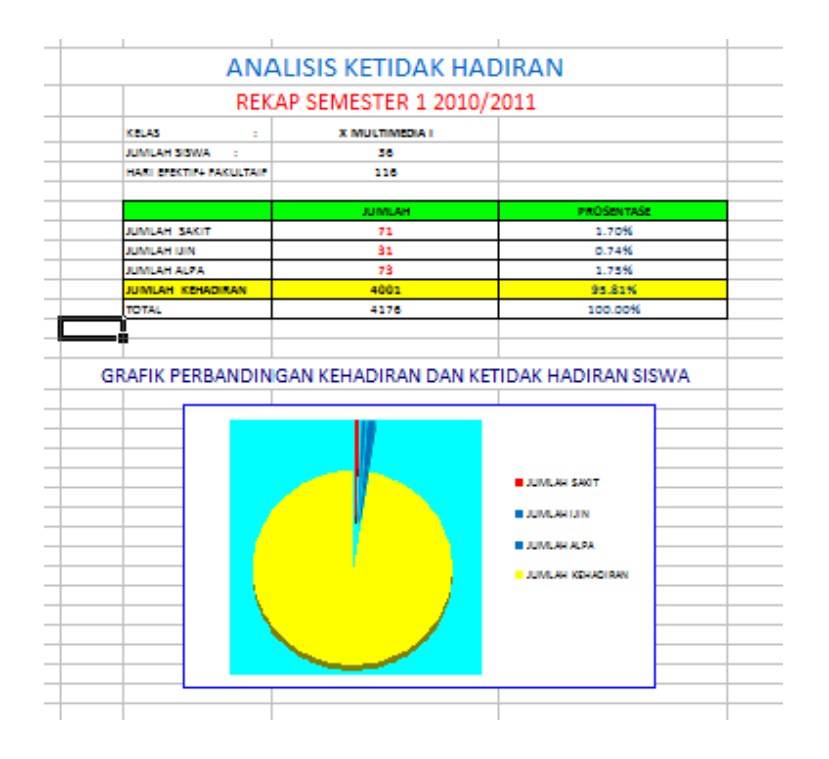

Warna grafik dimaksud yaitu warna latar grafik, berada dalam area yang ada dalam kotak batas grafik dengan area yang ada di luar grafik.

- a. klik kanan pada bagian kotak grafik yang akan diubah (di layar muncul kotak dialog pilihan; dari kotak tersebut ….)
- b. Klik Format Chart Area (Di layar muncul pilihan warna)
- c. Klik warna yang diinginkan
- d. Klik OK untuk mengakhiri proses.

Ketika melakukan input dan pengolahan data, biasanya menghadapi masalah. Beberapa masalah utama ketika input data: kolom dan lajur terlalu sempit/luas, kurang jumlah kolom dan lajur, salah ketik, perubahan penempatan data, dan salah perintah. Upaya mengatasi masalah-masalah dalam entry data di atas, atau dengan kata lain kita ingin melakukan perubahan/perbaikan data maka dilakukan editing data.

- 6. Memperluas dan Kolom dan Lajur
	- Bawa penunjuk mouse pada kepala kolom/lajur
	- Tunggu sampai mucul tanda panah silang
	- Klik kiri dan drag ke kiri/kanan sesuai kebutuhan240
	- Lepas klik
- 7. Menambah jumlah kolom dan lajur

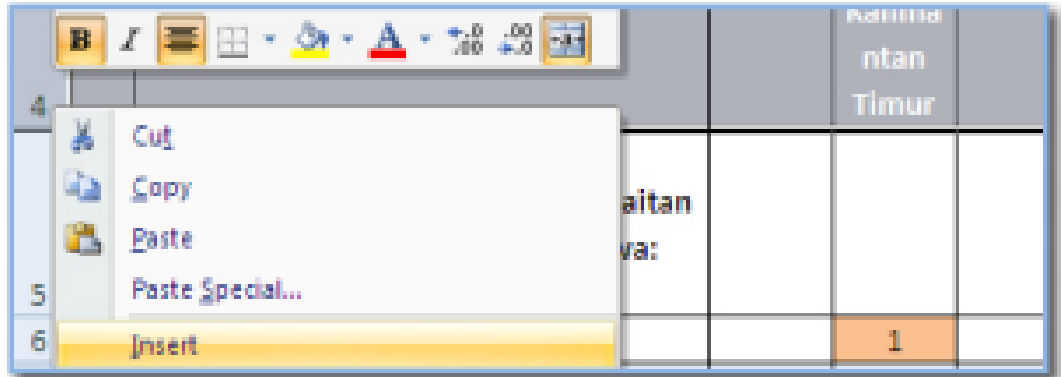

Gambar 8.10 - Menambah jumlah lajur

- Tempatkan kursor mouse bagian penomoran kolom/baris;
- Klik kanan dan pilih Insert;
- Kolom/baris akan bertambah dengan sendirinya.
- 8. Menghapus data dalam sel/kolom/lajur
	- a. Pada Sel

Ketika sedang memasukkan data ternyata ada kesalahan memasukan angka, jika angka yang akan dibetulkan itu adalah angka

terakhir cukup dengan menekan tombol back space/panah kiri. Tapi apabila yang salah itu terleta di depan, maka prosesnya harus menggunakan kotak editing.

Prosesnya sama mirip dengan menyisipkan karakter/angka pada sel.

- Klik sel yang karakternya akan dihapus
- Klik kotak editing
- Bawa kursor pada karakter yang akan dihapus dengan menggunakan panah kiri/kanan kemudian.
- Tekan delete jika kursor ada di depat angka/huruf atau gunakan backspace jika kursor ada di belakang angka/huruf yang akan dihapus.
- Setelah selesai, klik mouse di sembarang tempat.
- b. Pada kolom dan lajur
	- Blok range dalam kolom/lajur yang akan dihaspu241
	- Tekan tombl delete
- 10. Copy sel/kolom/lajur
	- Blok sel/kolom/lajur yang akan dicopy
	- Tempatkan pointer ke tempat dimana hasil copy-an akan ditempatkan
	- Klik paste

#### 11. Menggagalkan perintah

Untuk menggalkan perintah yang sudah terlanjur dilakukan baik secara sengaja maupun tidak sengaja, sehingga keadaan teks kembali seperti keadaan semula yaitu dengan cara klik Undo pada toolbar

(Gambar panah melengkung ke kiri). Atau tekan tombol Ctrl + Z.

## 12. Menyimpan data

Jika pekerjaan telah selesai atau akan berhenti bekerja dan hasil kerja kita ingin disimpan, maka harus dilakukan penyimpanan dokumen.

Ada dua cara penyimpanan yaitu dengan menggunakan menu file dan menggunakan toolbar.

a. Menggunakan menu file.

- 1. Klik File
- 2. Klik Save
- 3. Isi kotak dialog dengan mengetikan nama yang akan diberikan pada file yang sudah kita kerjakan.
- 4. Klik save
- b. Menggunakan Toolbar
	- 1. Klik save (gambar disket)

2. Isi kotak dialog

3. Klik save

Jika dokumen kerja ini sudah pernah disimpan dan ada nama filenya, penyimpanan selanjutnya cukup dengan cara mengklik toolbar gambar disket; atau tekan tombol  $Ctrl + S$ 

13. Mencetak dokumen/file dalam bentuk printout.

Jika ingin mencetak dokumen yang sudah kita buat, maka langkahnya adalah:

- a. Klik menu File
- b. Klik Print
- c. Isi kotak dialog (paling penting dan umum diisi adalah page range = halaman yang akan dicopy dan number of copies = jumlah cetakan yang diinginkan. Pada bagian ini isi sesuai dengan kebutuhan).
- d. Klik Ok
- 14. Menutup program Excel

Untuk mengakhiri kerja dan akan menutup program excel, bisa dilakukan dengan beberapa cara:

1. Klik File, Exit.

- 2. Klik tombol X di pojok kanan atas jendela Excel
- 3. Klik dua kali lambang Excel di pojok kiri atas
- 4. Tekan tombol Alt+F4.

Demikianlah, prosedur penggunaan excel dalam evaluasi pembelajaran. Sebenarnya masih terdapat sejumlah fungsi yang terdapat dalam excel yang bisa digunakan untuk pengolahan data angka. Namun fungsi yang lainnya relatif jarang digunakan dalam proses pengolahan angka hasil penilaian pembelajaran. Sehingga tidak diuraikan dalam tulisan ini.

# **E. MENGGUNAKAN PROGRAM PENILAIAN HASIL PEMBELAJARAN PADA MICROSOFT EXCEL**

Program ini dibuat untuk memudahkan guru memproses hasil belajar siswa secara tepat dan cepat.

Fitur yang ada pada program ini adalah :

- 1. Dapat menentukan KKM yang dilakukan mulai dari indikator dari tiap tiap kompotensisi dasar dari setiap mata pelajaran
- 2. Data Kumpulan Nilai secara otomatis terrekap beserta rangking siswa disetiap kelas, dan data lainnya yang diperlukan (ketidakhadiran, kepribadian dan Pengembangan diri )
- 3. Ketidaktuntasan siswa akan langsung muncul disetiap menginput hasil belajar siswa sehingga langsung dapat membuat Analis Hasil Belajar Siswa
- 4. Laporan hasil belajar dapat berupa, per KD, per Mata Pelajaran, per Tengah semester, per Semester
- 5. Dapat menampilkan Daya Serap setiap mata pelajaran
- 6. Laporan Hasil Belajar dapat ditampilkan secara fleksibel sesuai kehendak sekolah.
- 7. Mata Pelajaran dapat disesuaikan dengan Struktur kurikulum sekolah
- 8. Dapat dihubungkan dengan program penilaian ujian akhir sekolah / nasioanl
- 9. Dapat dihubngkan dengan software scan Lembar jawaban Komputer.
- 10. Dapat diuptude sesuai dengan perkembangan kurikulum yang berlaku.

# LANGKAH LANGKAH MENJALANKAN PROGRAM

1. Membuka Program

Dapat dilakukan dengan membuka program Microsoft Excel terlebih dahulu kemudian membuka file "**Menu Utama"**

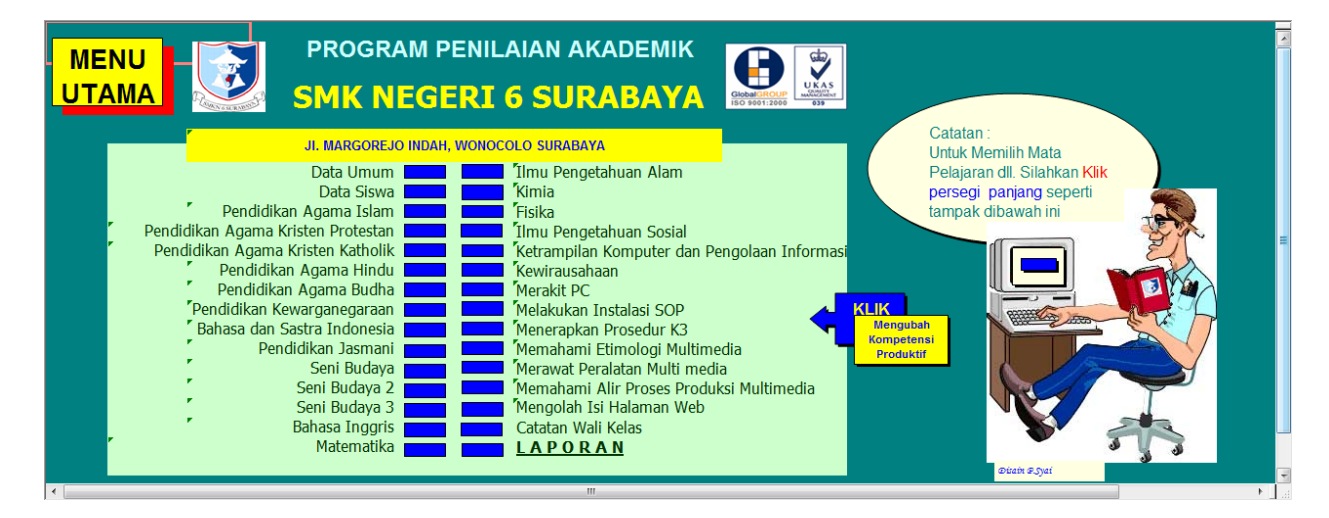

**Gambar C.1 : Menu Utama**

# **2. Menginput data umum**

- a. Klik persegi panjang biru Da
- b. ta Umum yang tampak pada menu utama

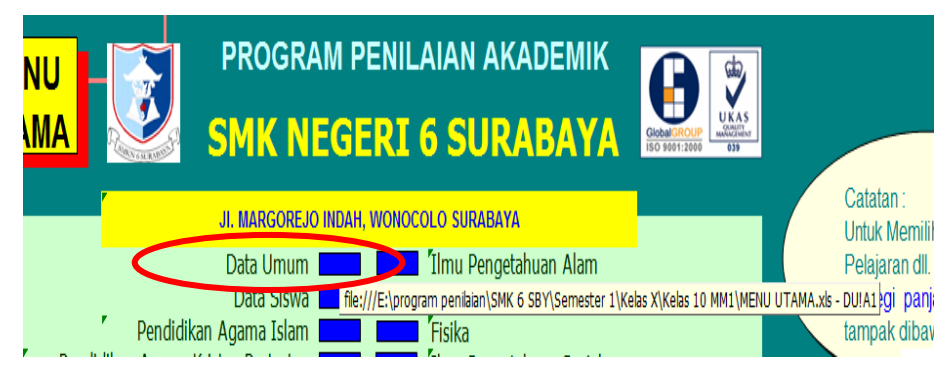

**Gambar C.1 : Persegi panjang Data umum**

c. Akan muncul Sheet Data Umum sbb :

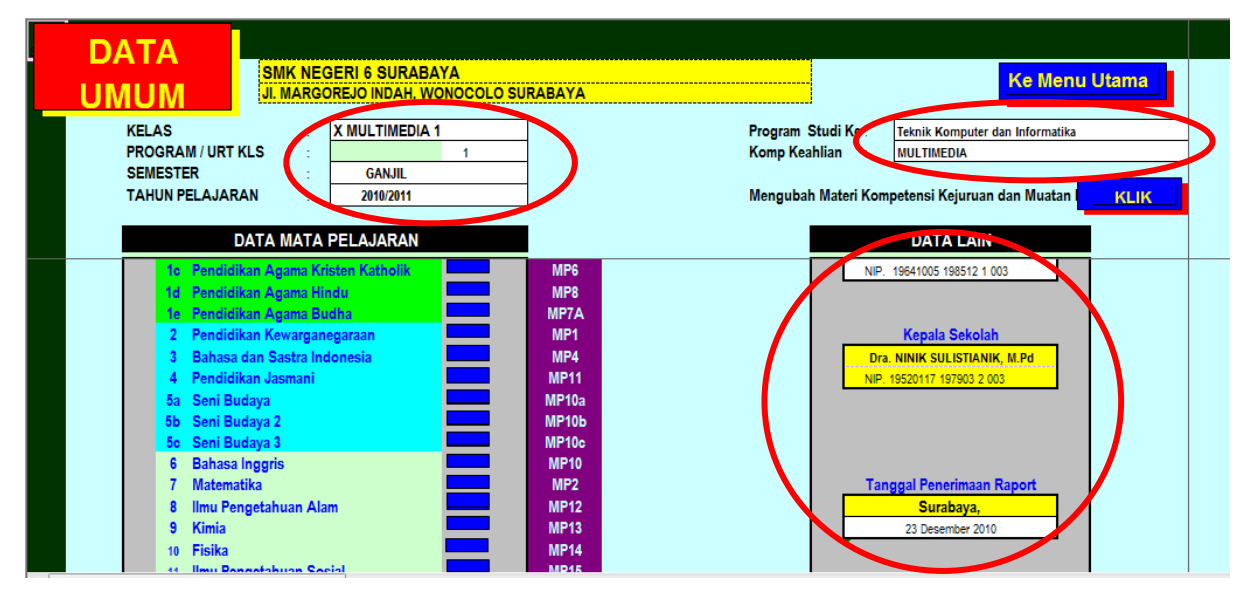

- d. Isi sesuai kelas, Semester, Tahun Pelajaran, Program Studi Keahlian Program Keahlian, Wali Kelan /Nip, Kepala Sekolah/NIP, Tempat, dan Tanggal Raport ,pada sel yang disediakan
- e. Simpan
- f. Klik Persegi panjang untuk Mengubah Materi Kompetensi Kejuruan dan Mulok

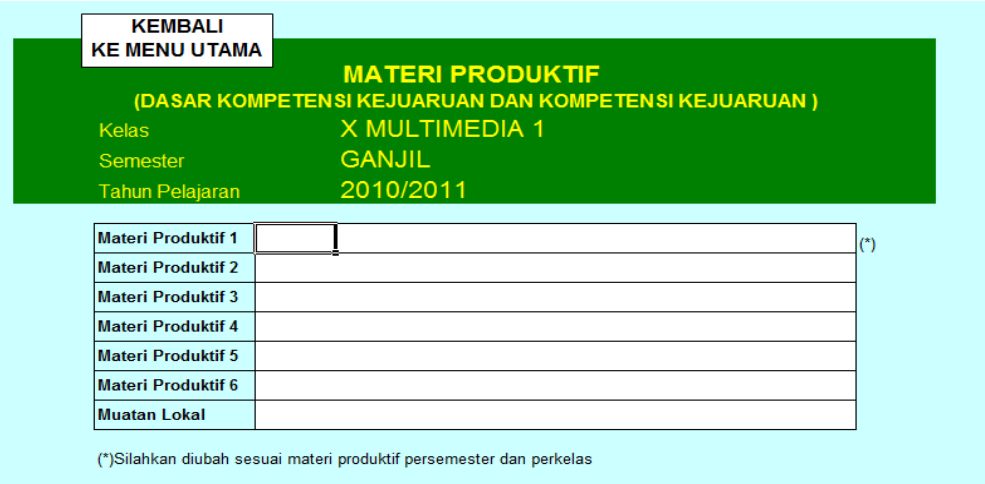

- g. Isi materi sesuai program jurusan pada semester/ kelas yang telah ditentukan
- h. Simpan
- i. Kembali Ke Menu Utama dengan mengklik Teks " KEMBALI KE MENU

UTAMA" sampai muncul berikut :

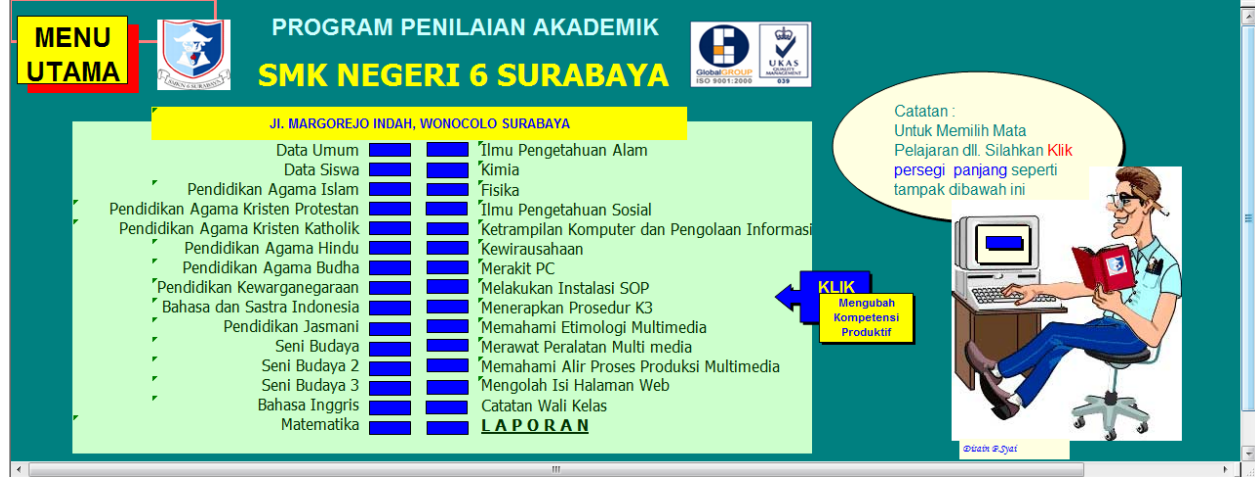

- 3. Mengisi Data Siswa
	- a. Klik persegi panjang biru Data Siswa yang tampak pada menu utama

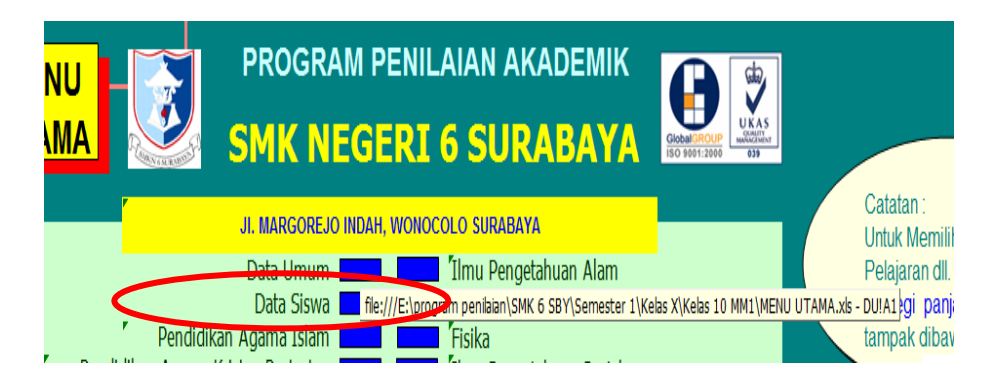

# **Gambar C.1 : Persegi panjang Data Siswa**

b. Akan tampak data siswa sebagai beriku :

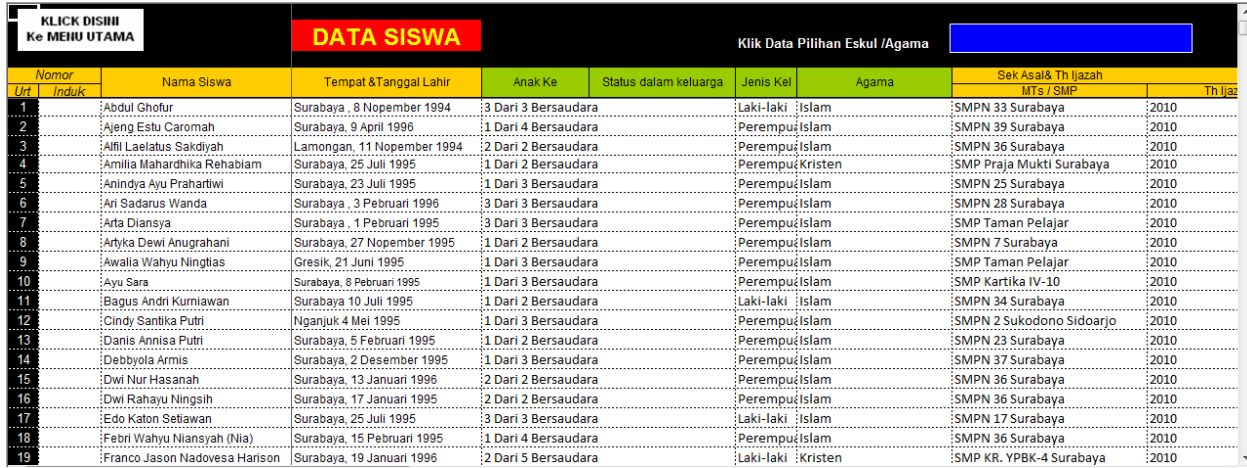

- c. Isi setiap sel sesuai dengan data yang ada
- d. Simpan

# 4. Klik persegi panjang biru untuk mengisi plihan ekstra kurikuler dan pilihan agama

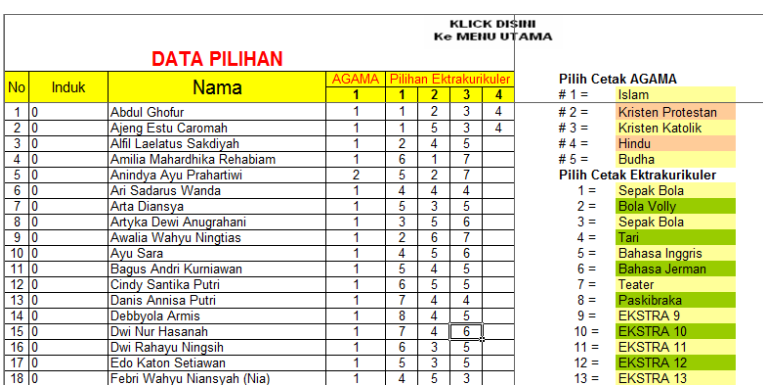

a. Isi Pilhan Agama yang dianut dengan 1=Islam, 2=Kristen, 3=Katolik, 4=Hindu,

5=Budha

- b. Isi Pilihan Esktra Kurikuler
- c. Simpan
- d. Klik Kembali Menu Utama
- 5. Menginput data data pada mata pelajaran
	- a. Klik Persegi panjang Mata Pelajaran yang dikehendaki

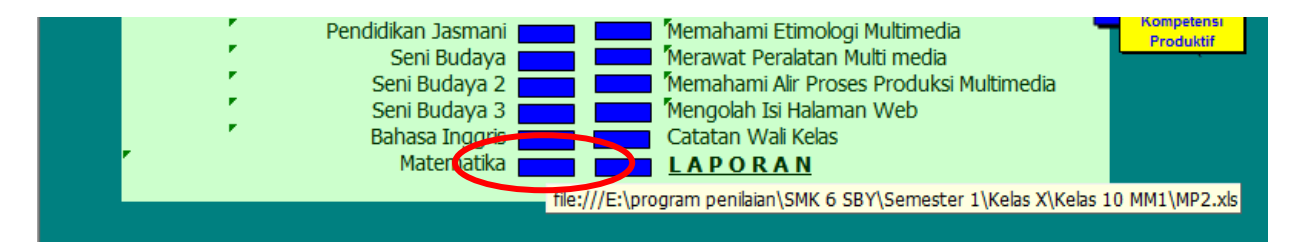

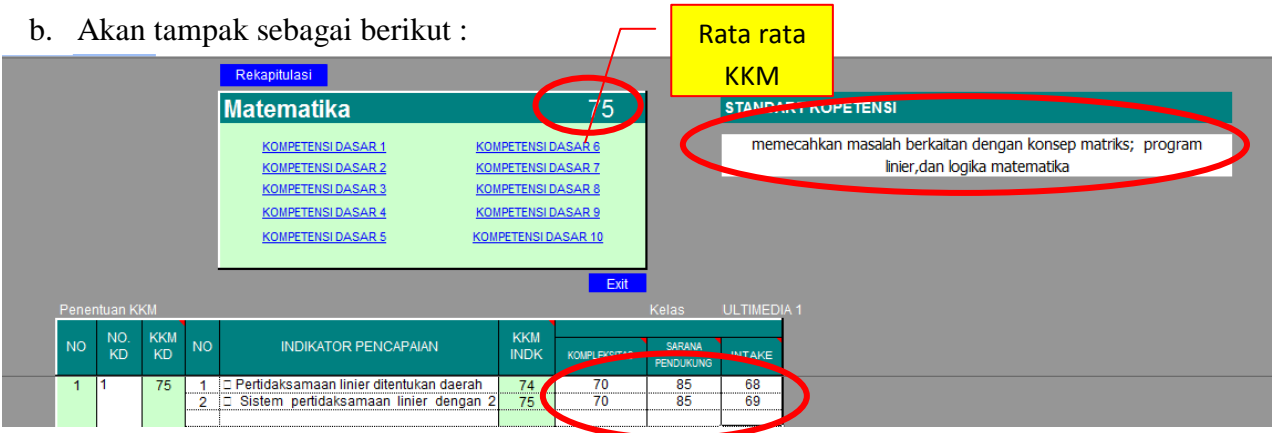

- c. Isi Standart Kompetensi ( bila ada Standar Kompetensi lebih dari satu maka dapat dirangkum )
- d. Isi nilai KKM pada kolom KOMPETENSI, SARANA PENDUKNG DAN INTANE di setiap indikator ( pengisian dapat dilakukan secara global )
- e. Secara otomatis rata rata KKM akan tampak di judul atas.

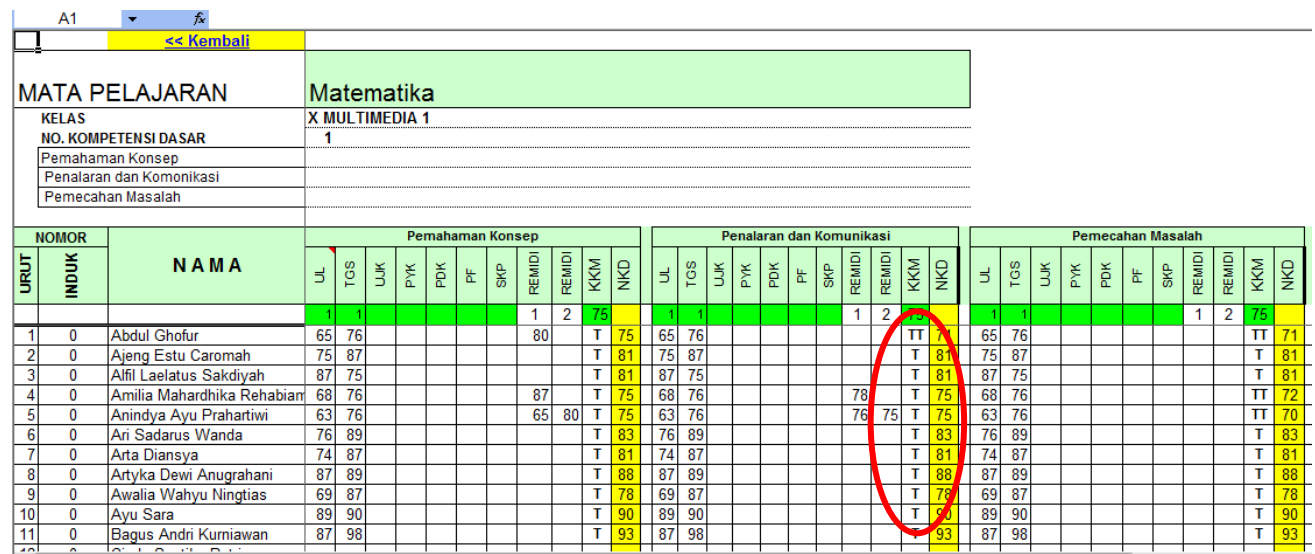

# f. Klik " KOMPETENSI DASAR 1" untuk menginput Nilai

- g. Isi sesuai jenis masing masing nilai jangan lupa mengisi bobot jenis nilai di sel paling atas.
- h. Secara otomatis nilai yang kurang dari KKM muncul TT (tidak tuntas) dan bila dilakukan remidi dapat diisi di kolom remidi
- i. Simpan
- j. Klik " kembali"
- k. Lakukan dengan cara yang sama untuk mengisi nilai Kompetensi dasar berikutnya.
- l. Klik Rekapitulasi untuk melihat rekap nilai dari berberapa nilai KD yang sudah terisi

seperti tampak berikut :

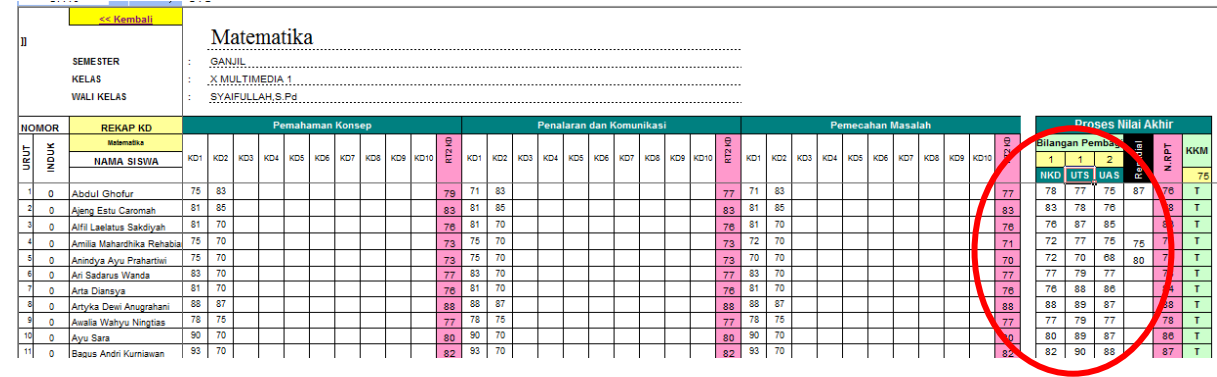

- m. Isi nilai UTS dan UAS pada kolom yang tersedia, jangan lupa isi bobot nlai UTS dan UAS di sell paling atas
- n. Simpan
- o. Klik " Kembali "
- p. Klik Kembali Ke " MENU UTAMA "
- 6. Mengisi Catatan akhir Wali Kelas
	- a. Klik Persegi panjang Catatan akhir Wali kelas

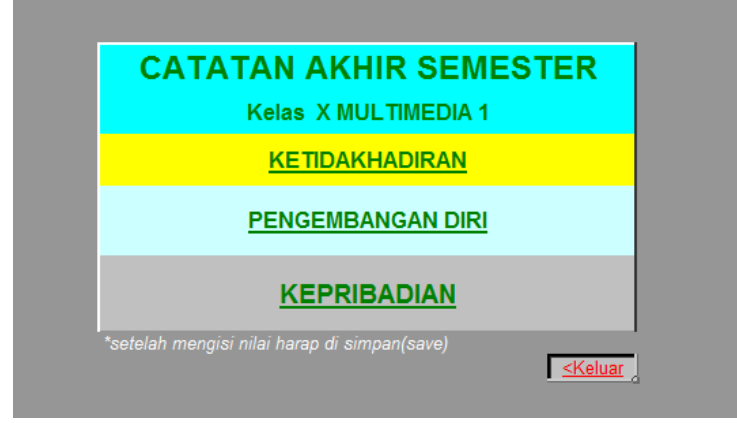

b. Klik ketidak hadiran untuk mengisi data jumlah tiap siswa yang sakit, Ijin, atau Tanpa keterangan

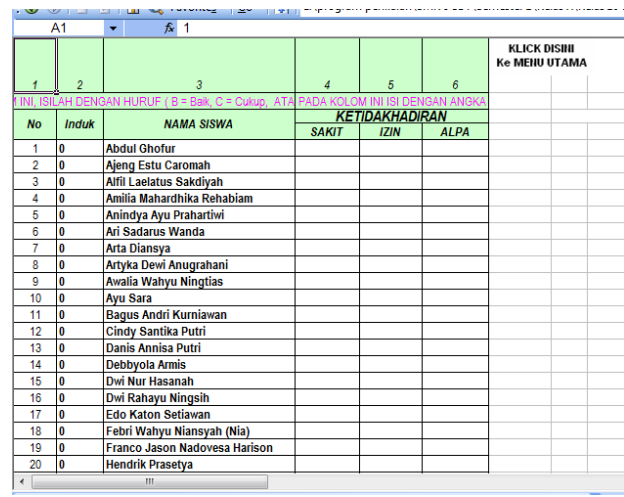

# c. Klik Kembali

d. Klik Pengembangan Diri

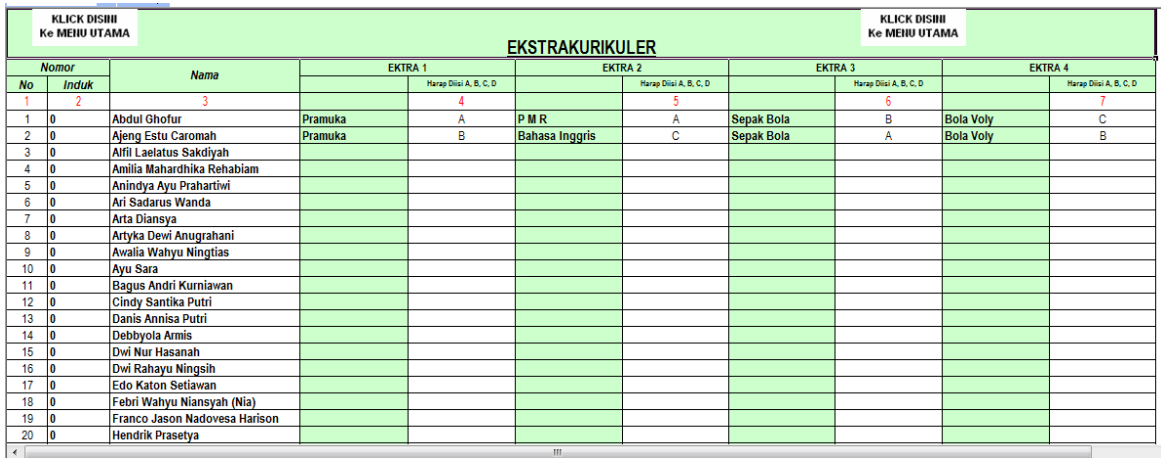

- e. Isi sesuai dengan ekstra yang dipilih
- f. Klik Kembali
- g. Klik Kepribadian

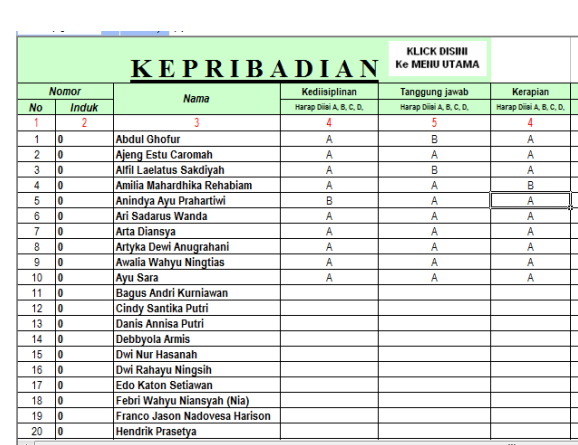

7. Laporan Hasil Penilaian

Ada 6 Jenis Laporan yang dapat dilihat, yaitu

- a. Data Siswa
- b. Raport Semester Akhir / Kenaikan Kelas
- c. Raport Tengah Semester
- d. Daftar Kumpulan Nilai
- e. Daya Serap
- f. Remedi Siswa

Untuk melihat data tersebut dapat dilakukan dengan cara

a. Klik "Laporan" Pada Menu Utama. maka akan tampak sebagai berikut :

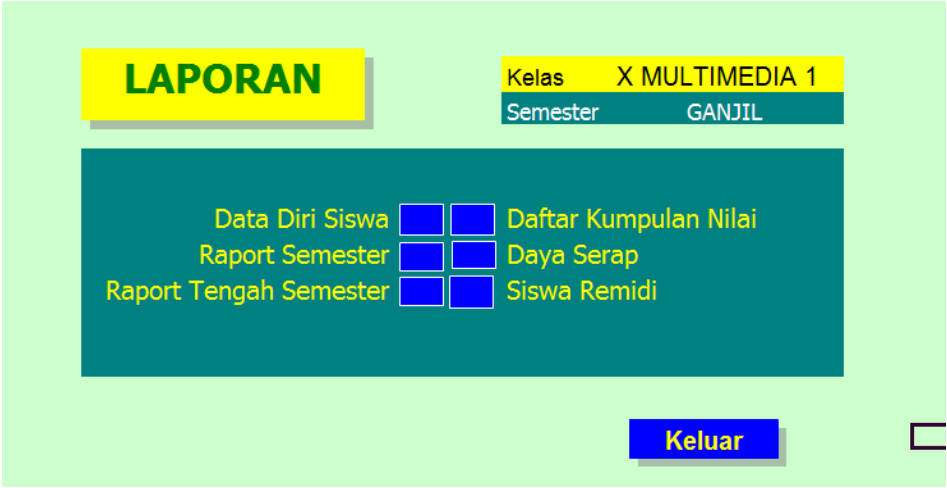

b. Klik Data Diri Siswa untuk melihat Data diri tiap siswa

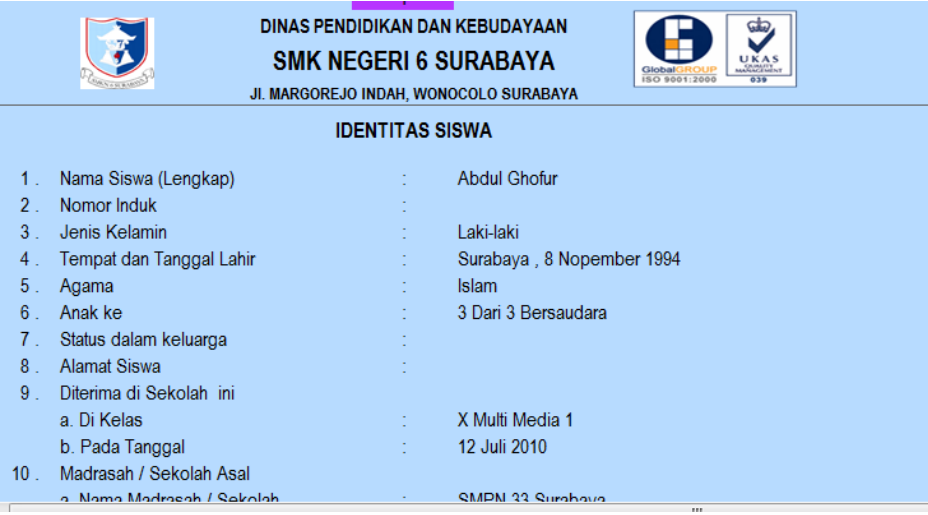

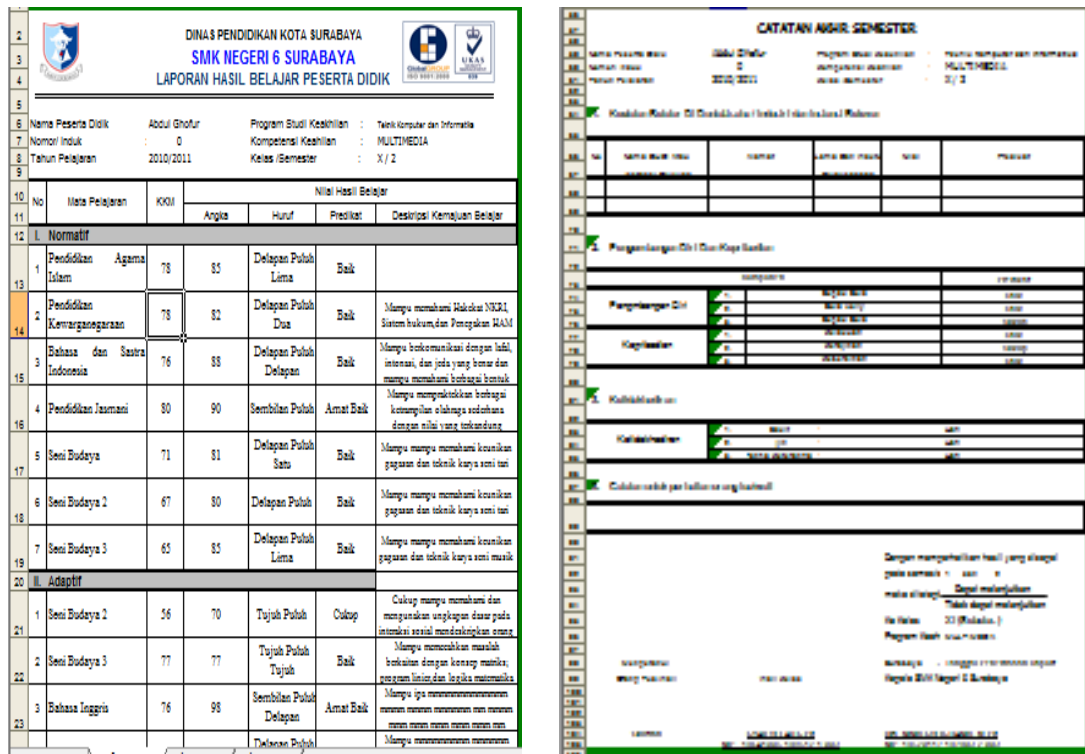

c. Klik Raport Semester untuk melihat Raport Semester tiap siswa

d. Klik Raport Tengah Semester untuk melihat Raport Tengah Semester tiap siswa

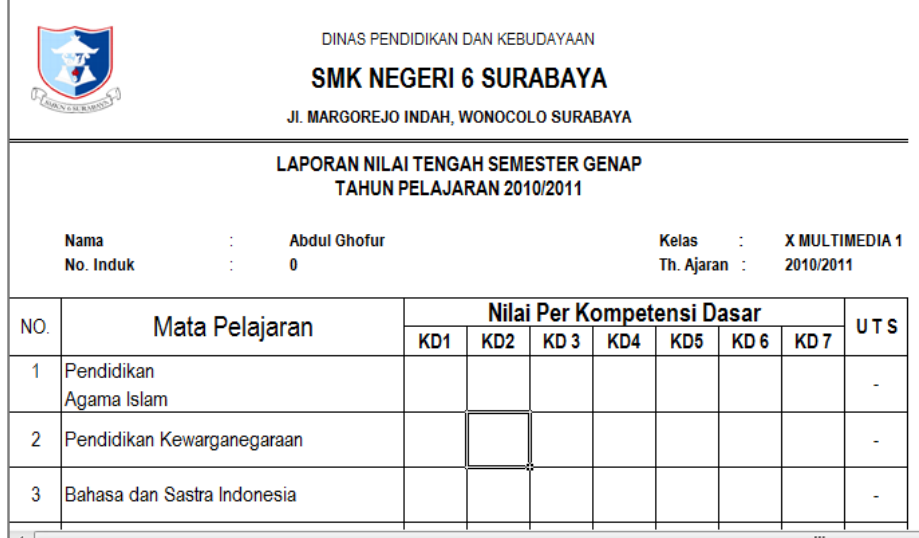

 $\overline{\phantom{a}}$ 

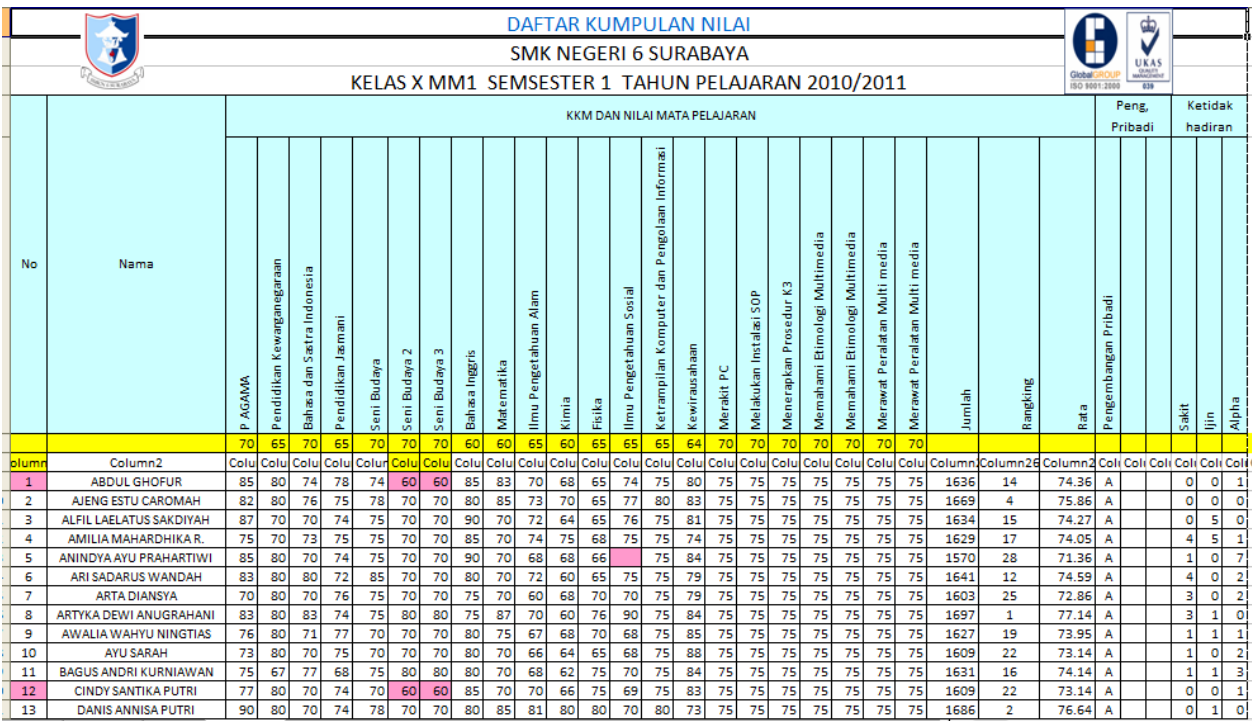

e. Klik Daftar Kumpulan Nilai untuk melihat Daftar Kumpuan Nilai tiap kelas

f. Klik Daya serap untuk melihat daya serap tiap kelas per mata pelajaran

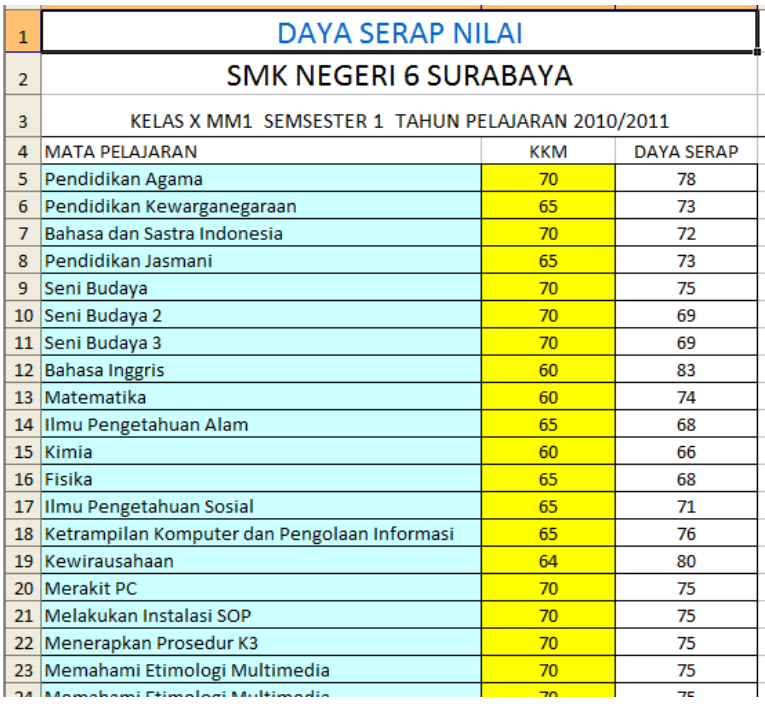

g. Klik Siswa Remidi untuk melihat Remedi tiap siswa pada setiap mata pelajaran

Catatan : Hal yang perlu diperhatikan setiap pengisian data jangan lupa menyimpan setiap sheet yang dibuka.

#### F. **KESIMPULAN** DAN SARAN

- 1. Perkembangan baru terhadap pandangan pelaksanaan belajar mengajar membawa konsekuensi kepada guru untuk meningkatkan peranan dan kompetensinya.
- 2. Hendaknya guru mampu dan terampil melaksanakan penilaian, karena dengan penilaian guru dapat mengetahui prestasi yang dicapai oleh siswa setelah ia melaksanakan proses belajar.
- 3. Salah satu penilaian yang dapat dilakukan oleh guru dalam pelaksanaan proses belajar mengajar secara efisien dan efektif yaitu dengan menggunakan Komputer program Microsoft Excel
- 4. Sekolah berkewajiban untuk meningkatkan guru baik yang berkaiatan langsung dengan Mata pelajaran serta kompetensi guru dalam menggunakan media yang menjadikan guru dapat bekerja secara efektif dan efisien
- 5. Segala usaha untuk meningkatkan mutu pendidikan harus diawali oleh semua pihak tanpa pandang bulu.
- 6. Semoga usaha yang kita lakukan dicatat oleh Allah SWT, Sebagai Amal Sholeh, Amin.